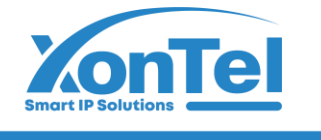

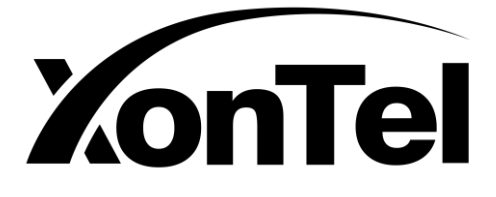

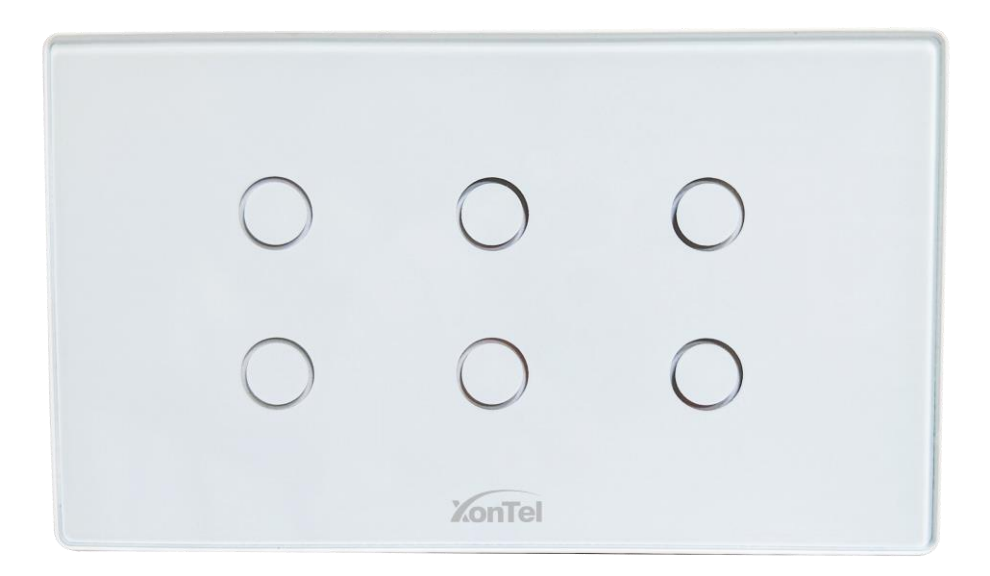

# **LT-06**

# Wi-Fi Light Switch Instruction Manual

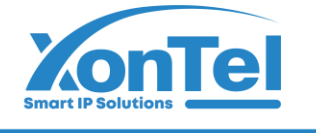

# شـركــة زونـتـل تـكنـولـوجـمي للتجارة العامة ذ.م.م

# **Product Configuration & Installation**

#### **1.Appearance**

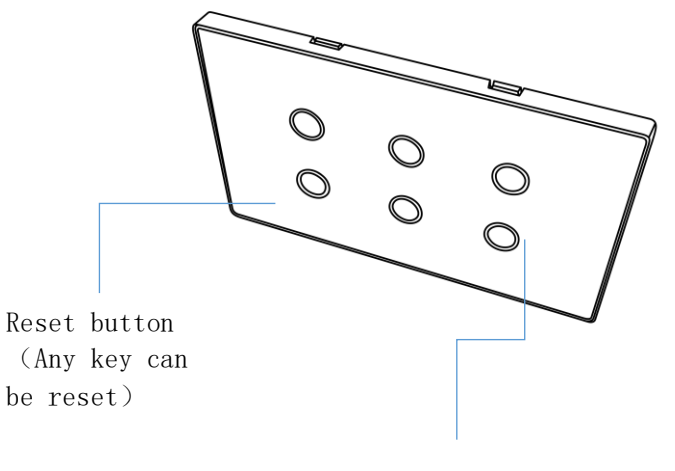

On/Off/Configuration Indicator

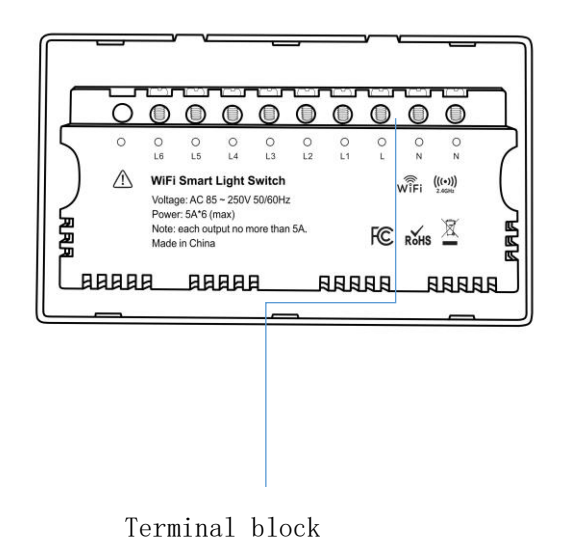

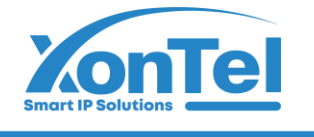

#### **2.Wiring Method**

1)Connect home live wire to L ;

2)Connect home neutral wire and lamp neutral wire to N.(The two N wiring holes are connected);

3) Connect lamp $(1)$  live wire to L1;

4)Connect lamp② live wire to L2;

5)Connect lamp(3) live wire to L3;

6)Connect lamp $\left(4\right)$  live wire to L4;

7) Connect lamp(5) live wire to L5;

8)Connect lamp6 live wire to L6;

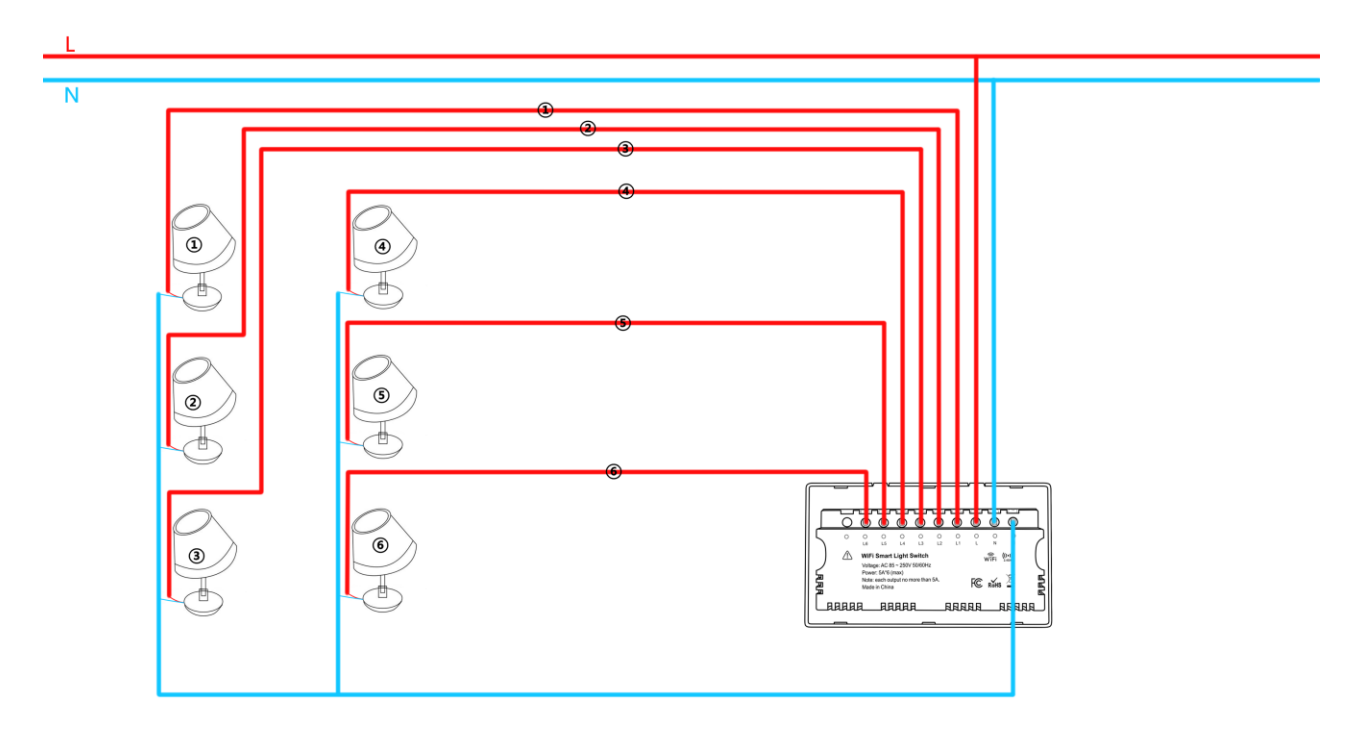

#### **3.Installation Precautions**

- (1) This product with neutral wire and live wire, please remember to connect the neutral (N) wire when wiring.
- (2) Please installers strictly follow the installation instructions for wiring, there is a risk of high voltage, please pay attention to safety!

 $\odot$  +965 1880005

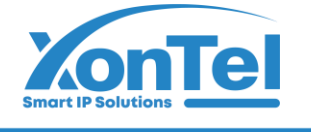

### **Specification**

Product name: Wi-Fi Light Control Input voltage:  $AC 85~250V 50/60Hz$ Working current: Maximum 5A for single channel Standby power: 0.5W Max wireless distance: 45M open area Wi-Fi standard: IEEE 802.11b/g/n Wi-Fi type: 2.4GHz Bluetooth version: Bluetooth 5.0 Operating mode: Touch-sensitive Material: Tempered Glass Panel+Fireproof housing Working temperature:  $0°C \sim 60°C$  (32°F $\sim$ 140°F) Working humidity:  $1\% \sim 85\%RH$ (non-condensable) Size:147mm \* 86mm \* 38mm Weight: 216g

# **LED State**

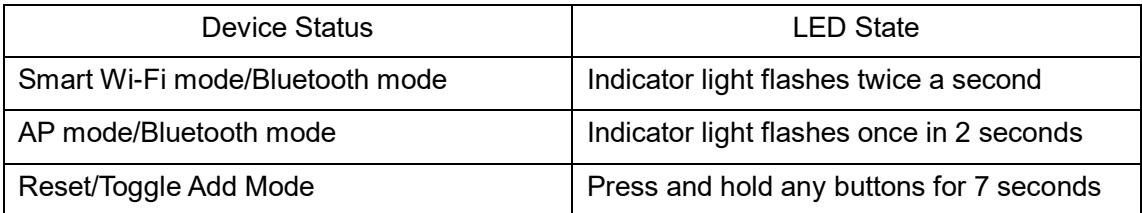

# **Download APP**

- 1. Android system: Download the "Smart life" app from Google Play to your mobile.
- 2. IOS system :Download the "Smart life" app from APP Store to your mobile.
- 3. Run the app, register and log in to your account.

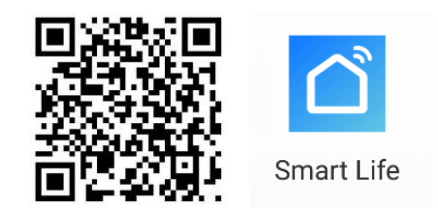

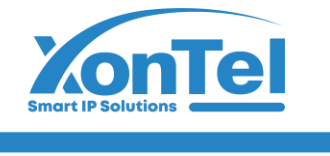

# **Add Device**

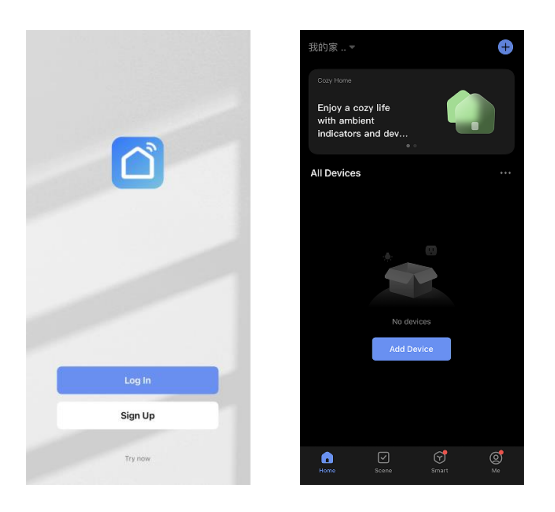

The device is powered on in smart wifi mode by default; if the reset button indicator does not light up, please long press any switch button for 7 seconds, and then add the device again.

## **1.Select the device type to add Kalifan**

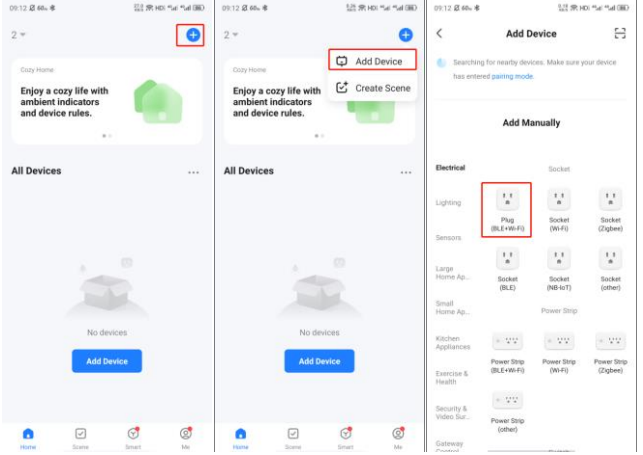

#### **2.Bluetooth Add (this method is recommended for adding)**

(1) Method 1: Open the cell phone Bluetooth to add the device through Bluetooth mode (pending mode can be added by Bluetooth)

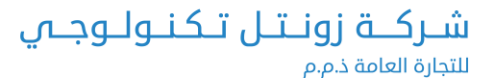

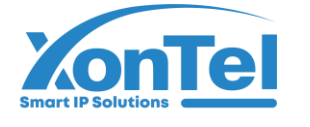

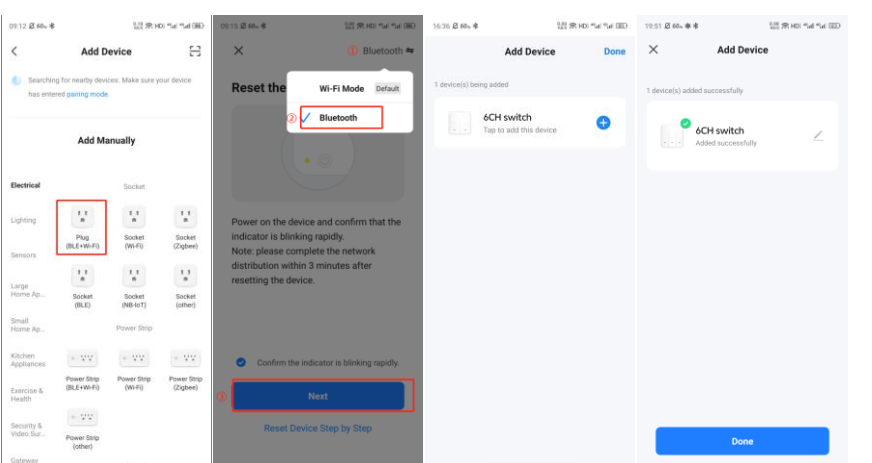

(2) Method 2: Turn on the Bluetooth, enter the APP interface, the device will be automatically searched by Bluetooth, and then click to add it.

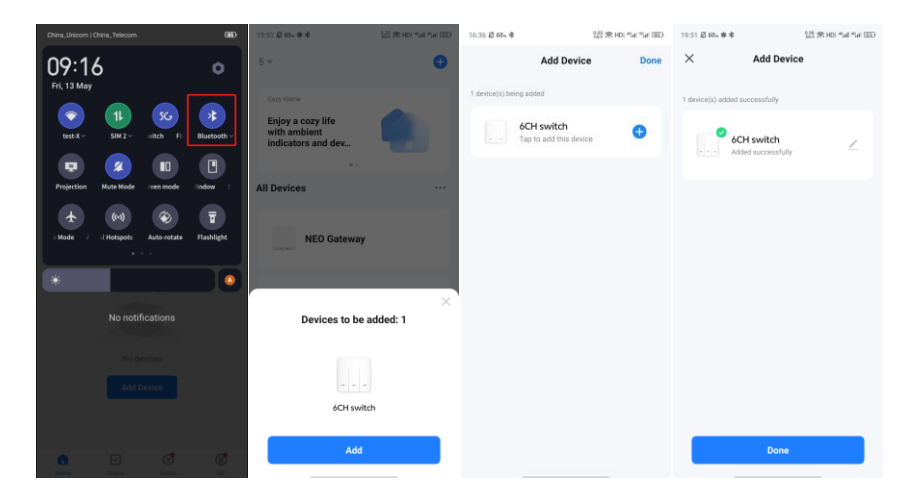

#### **3.Smart Wi-Fi mode**

Long press any keys until the indicator light blinks fast (smart Wi-Fi mode), then add (please follow the APP prompts).

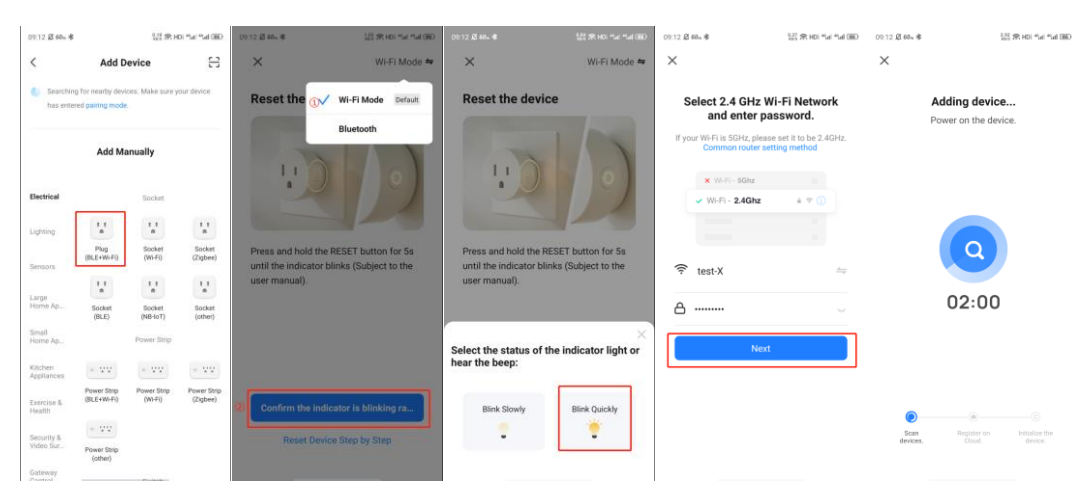

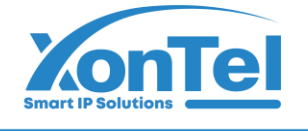

#### **4.AP mode**

Long press any keys until the indicator light flashes slowly (AP mode), then add.(Please follow the APP prompts)

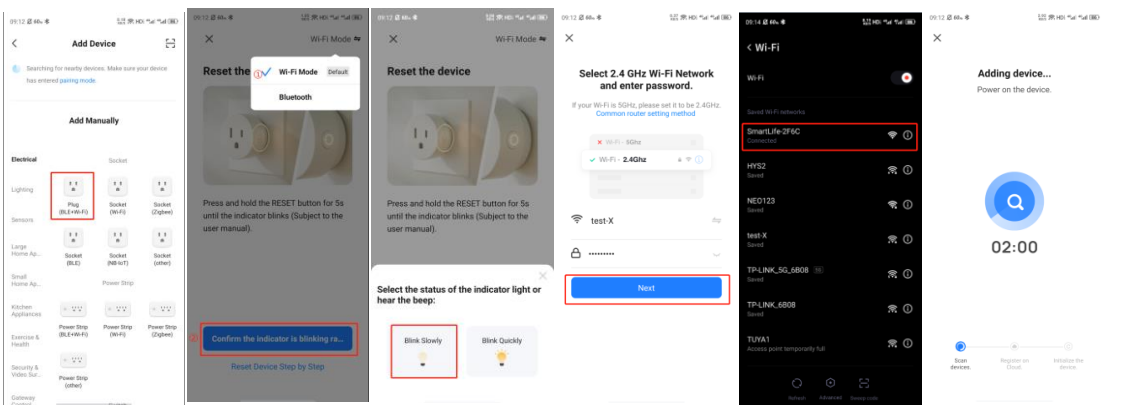

#### **Main Functions/Setting**

**Main Interface**

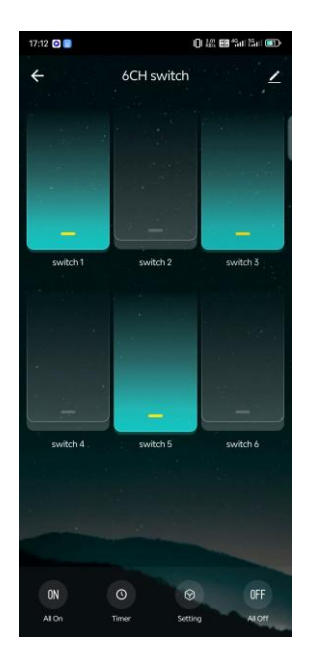

#### **1.On/Off Control/Status Display/Personalized Naming**

- (1) On/Off Control/Status Display; The icon is on when it is on, the icon is off when it is off.
- (2) Long press the switch button in the APP to change the switch name.

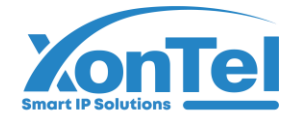

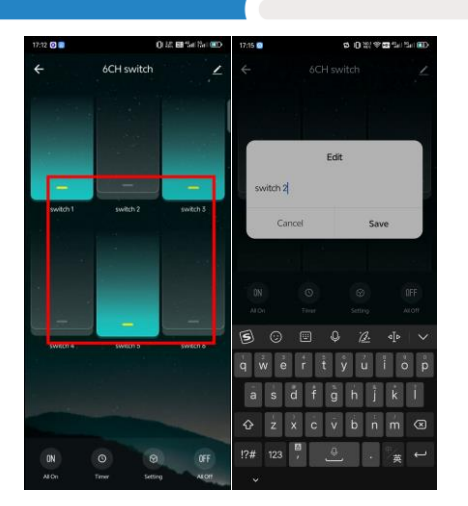

**2.One-touch control to turn all on or off.**

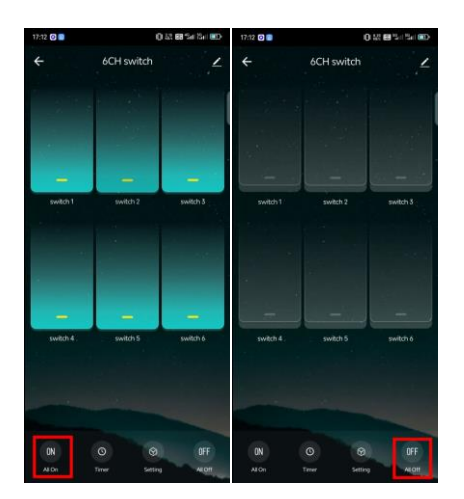

# **3.Timing function**

#### ①**Count down**

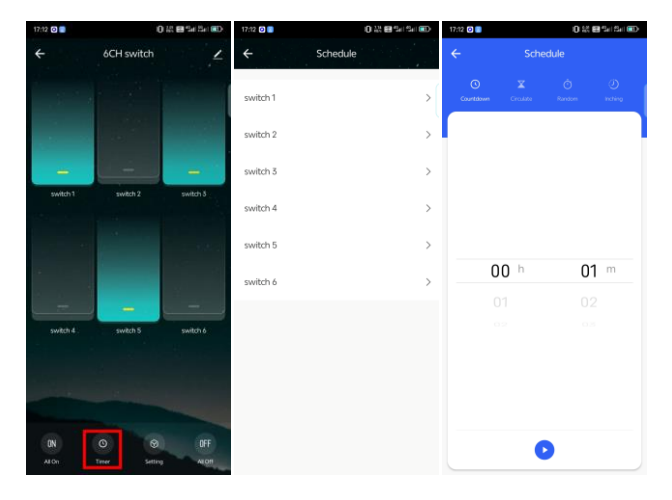

②**Recurring timer**

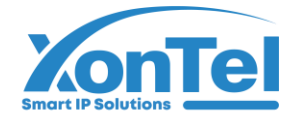

# شـركــة زونـتـل تـكنـولـوجــي

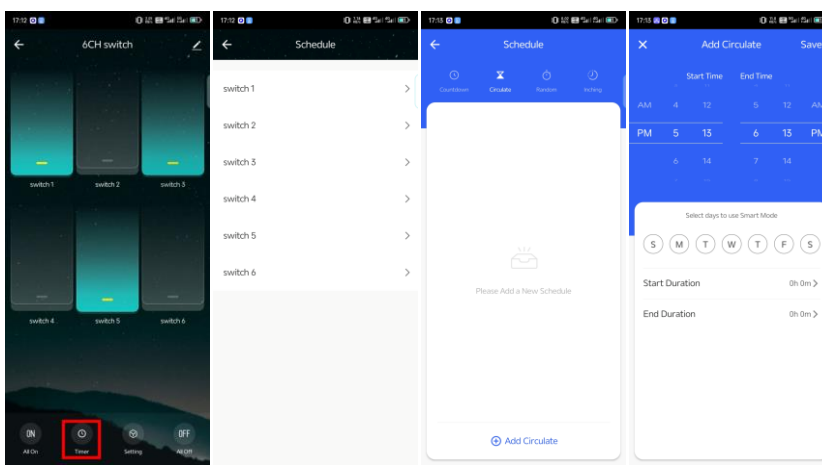

# ③**Randomized timing**

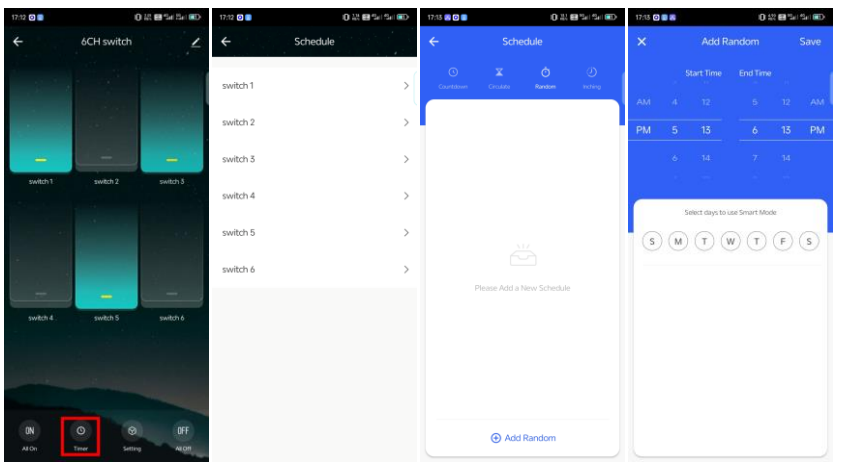

# ④**Inching**

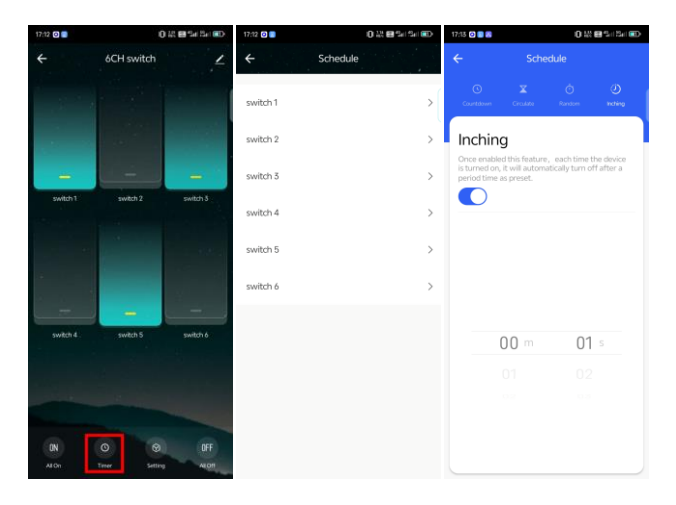

# **4.Setting**

① **Master switch**(**Turn all switch on/off**)

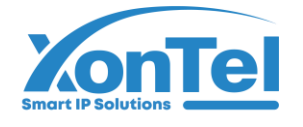

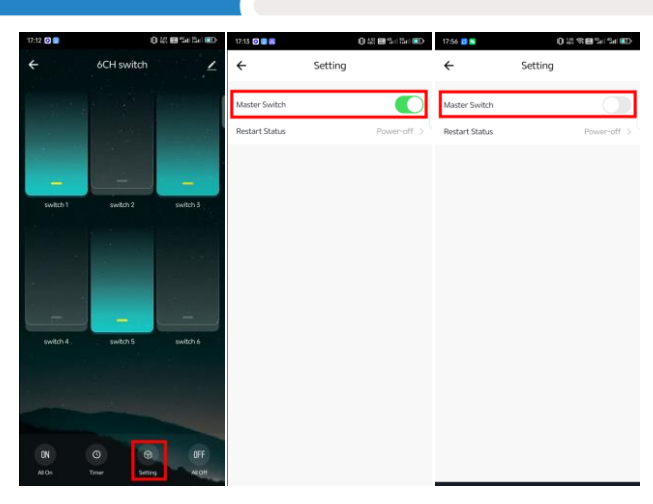

# ② **Restart Status**

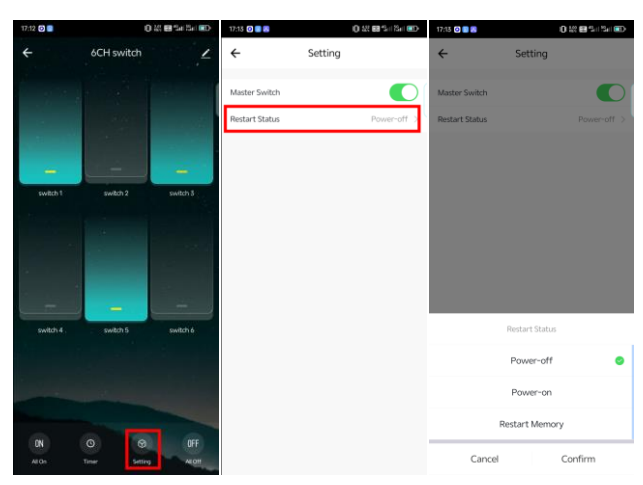

# **Other function**

#### **1.Bluetooth control**

Automatically switch to Bluetooth control when the network on the device or APP side is abnormal.

#### **2.Share Device**

#### **(1) Individual device sharing**

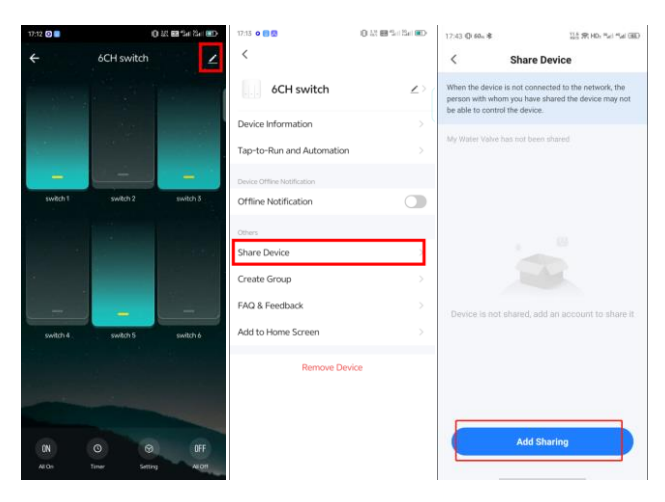

 $\textcircled{\textbf{t}}$  +965 1880005 (a) www.xontel.com kuwait@xontel.com

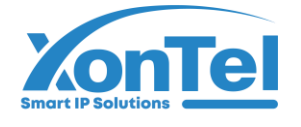

#### **(2) Family group sharing**

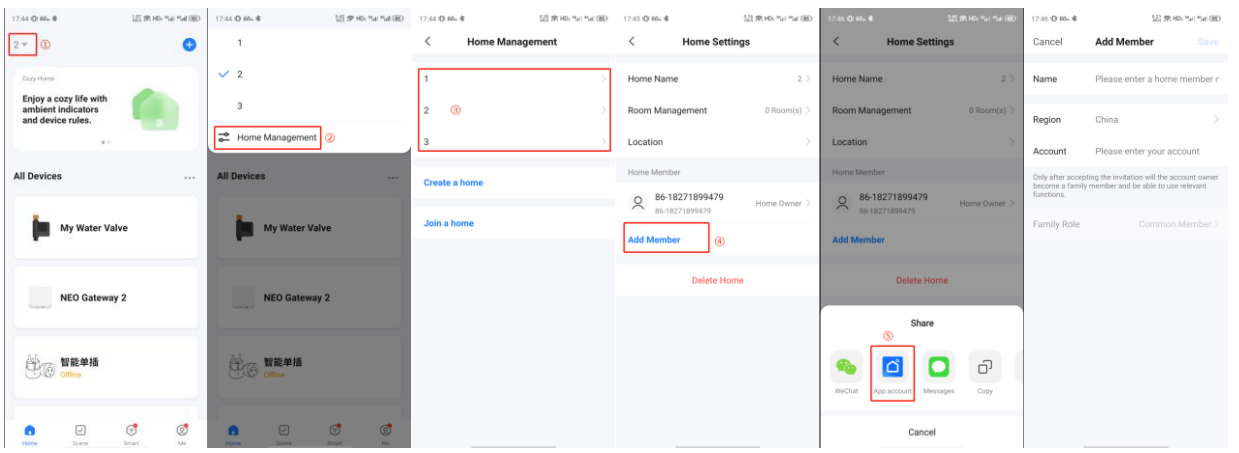

#### **3. Linkage (Example: switch 2 is turned on when the human presence sensor detects someone)**

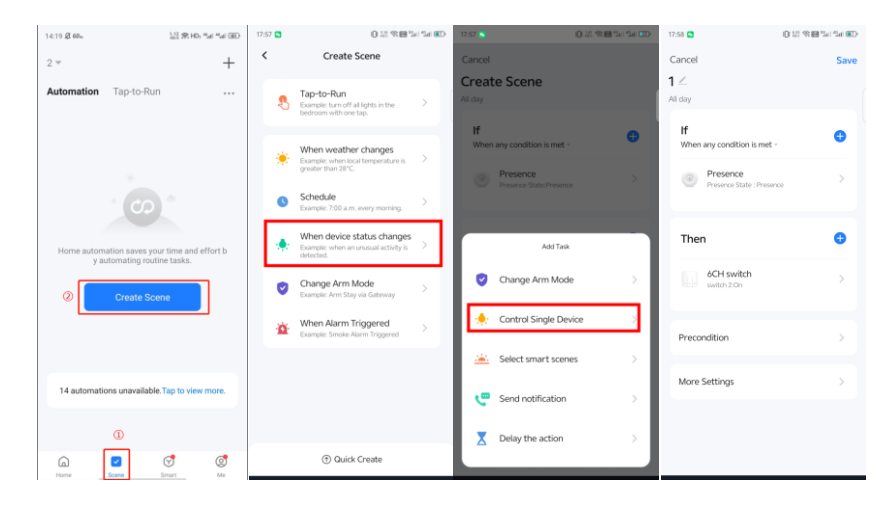

#### **4.Clearing records;**

Remove the device through the app and add the device again to clear the history.

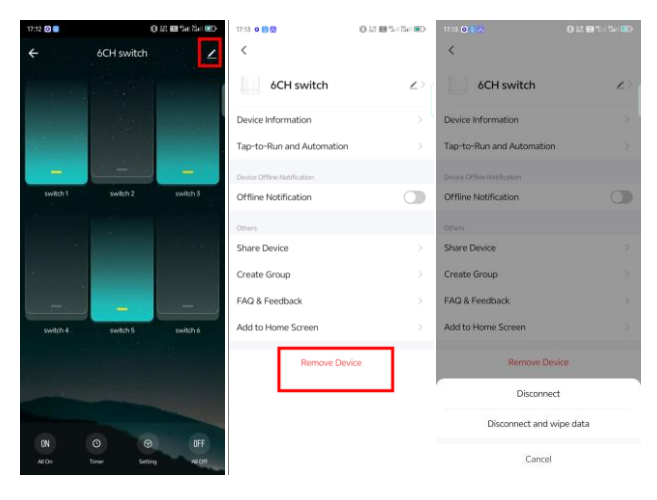